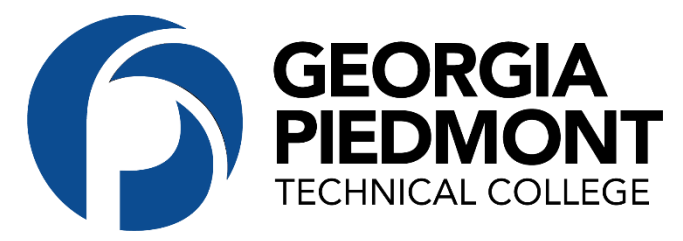

## STEPS TO LOCATE

## CARES FUNDING AUTHORIZATION PAGE IN BANNER WEB

Students can get to the CARES Act Authorization page by logging into their Banner Web account; clicking on the Student Services & Financial Aid tab and clicking on the CARES Act Authorization Link (it's the last one listed (see screenshot below).

Step 1: Click on CARES Act Authorization.

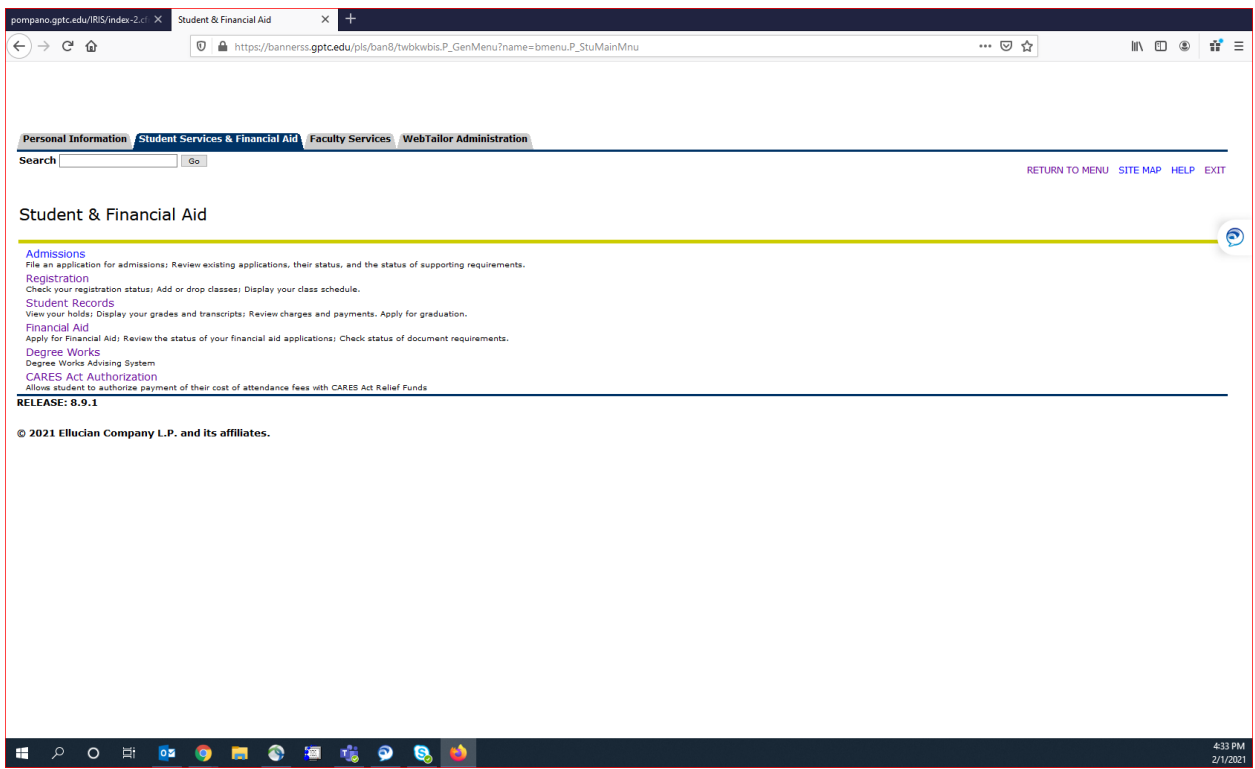

Step 2: Locate Authorize CARES Act in blue.

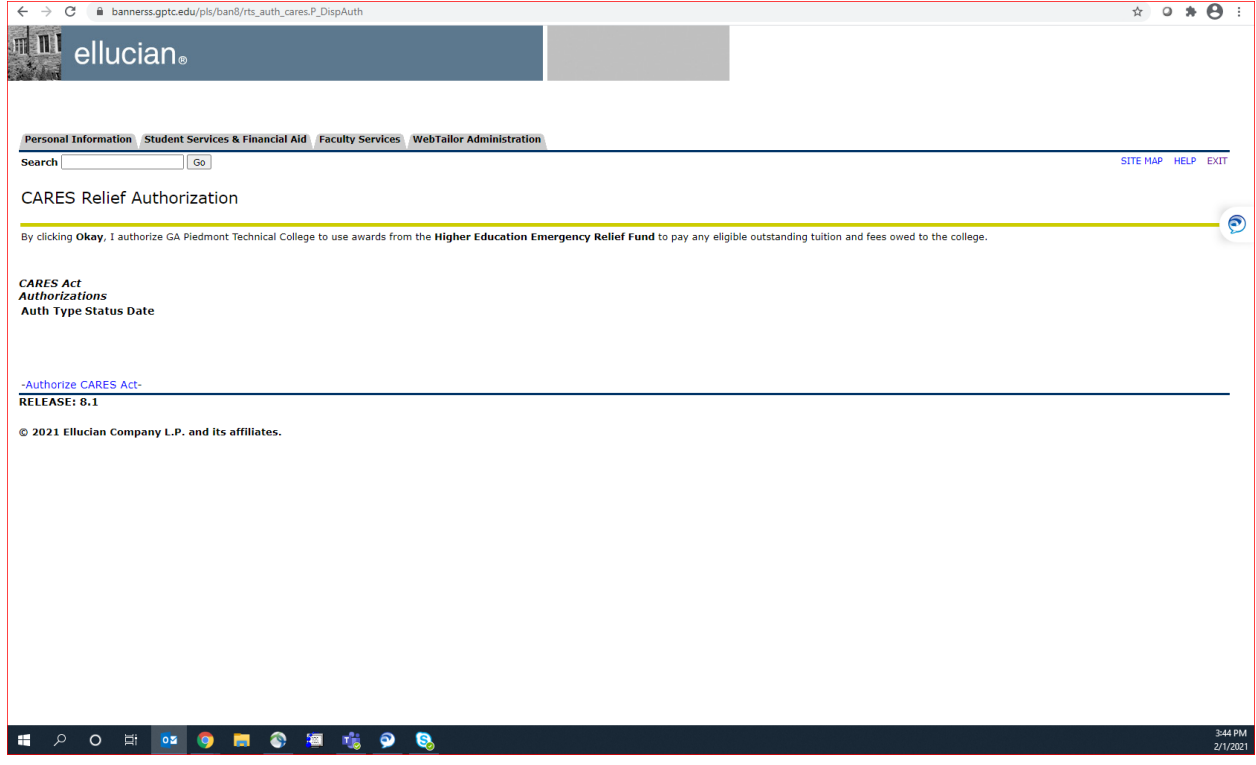

## Step 3: Click I authorize this transaction.

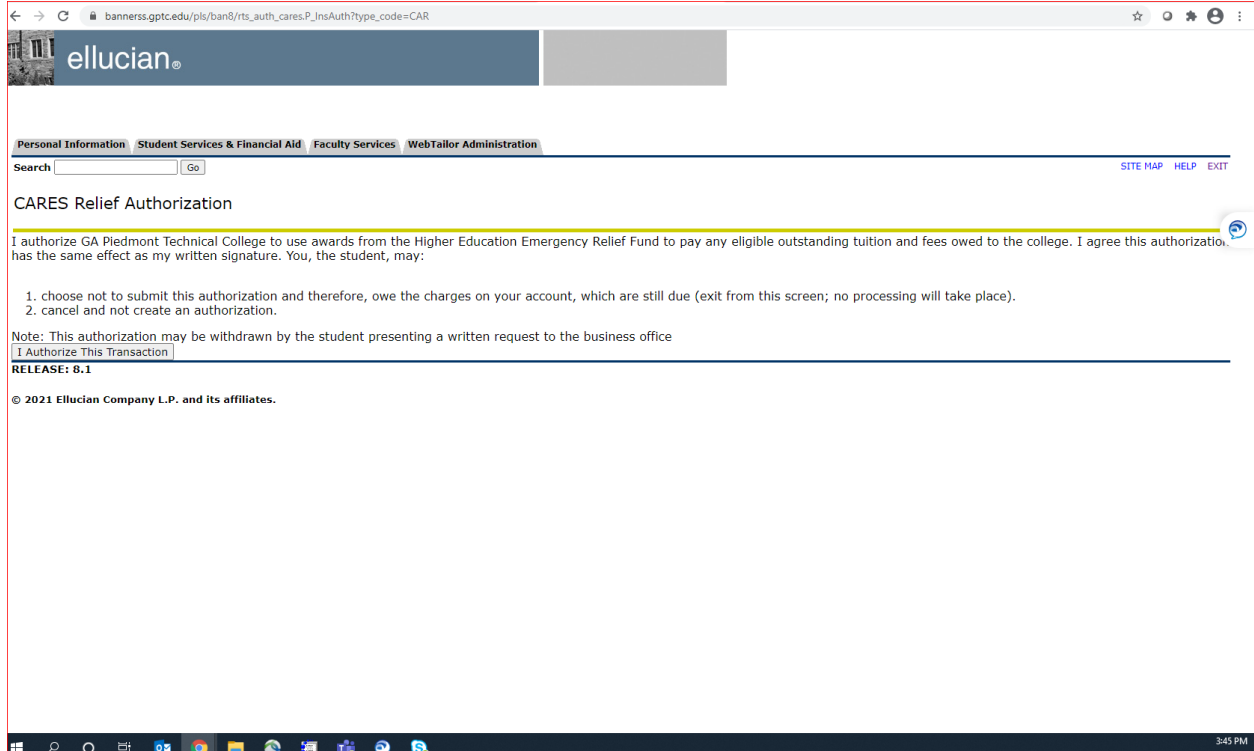